# MKT Mapper Reference Manual v1.0

for Windows and Mac

Reference Manual by killihu

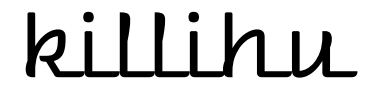

Plugins, skins and other resources for computer-based audio production Contact Support: www.killihu.vstskins.com/contact

#### Copyright 2023 killihu. All rights reserved.

The content of this manual is furbished for informational use only, is subject to change without notice, and should not be construed as a commitment by killihu. Every effort has been made to ensure that the information in this manual is accurate. killihu assumes no responsibility or liability for any errors or inaccuracies that may appear in this book.

Ableton is a trademark of Ableton AG. Max for Live is a product developed by Ableton AG in cooperation with Cycling '74. Mac is a trademark of Apple Inc, registered in the U.S. and other countries. Windows is a registered trademark of Microsoft Corporation in the United States and other countries.

killihu is not a partner of Ableton AG or Cycling'74.

This book has been inspired by the Ableton Live Reference Manual, with the aim of making it easier for Ableton Live users to read.

# Contents

#### Main information

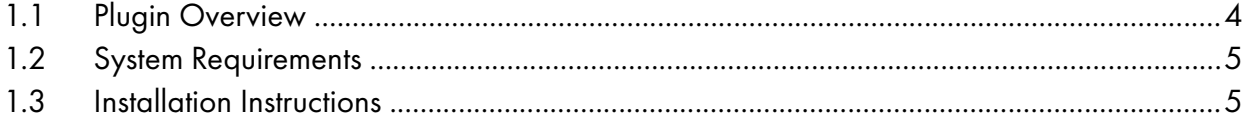

#### Controls

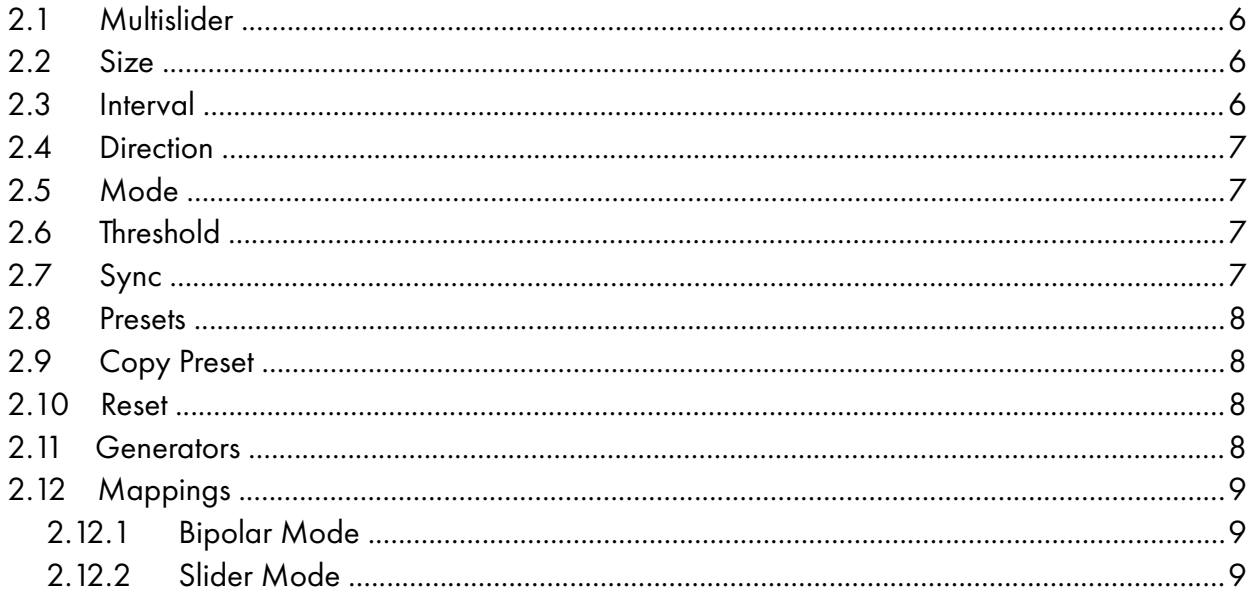

# Main information

# 1.1 Plugin Overview

MIDI key triggered mapper and CC sender. Each time a MIDI note is received, it advances one step in the sequence. Similar to the incremental MMap function found in Zebra 2.

Main features:

- Sequence of up to 64 steps.
- Interval that defines how many MIDI notes advance one step.
- Different ways to advance the sequence (forward, backward, random).
- Random step generator.
- Chords advance only one step.
- Threshold setting to detect non-quantized chords.
- Bipolar mode for controls whose default position is the center (such as panning).
- Slider mode for typical controls with min and max ratio.
- Mapping of 8 controls and sending of 8 different MIDI CC.
- 16 presets that can be changed by automation.

# 1.2 System Requirements

- Live Version: 10 / 11 with Max for Live
- Operating System: Windows, Mac

# 1.3 Installation Instructions

Unzip the zip file and copy the plugin amxd file to your User Library folder. There are two ways to find where your User Library is located:

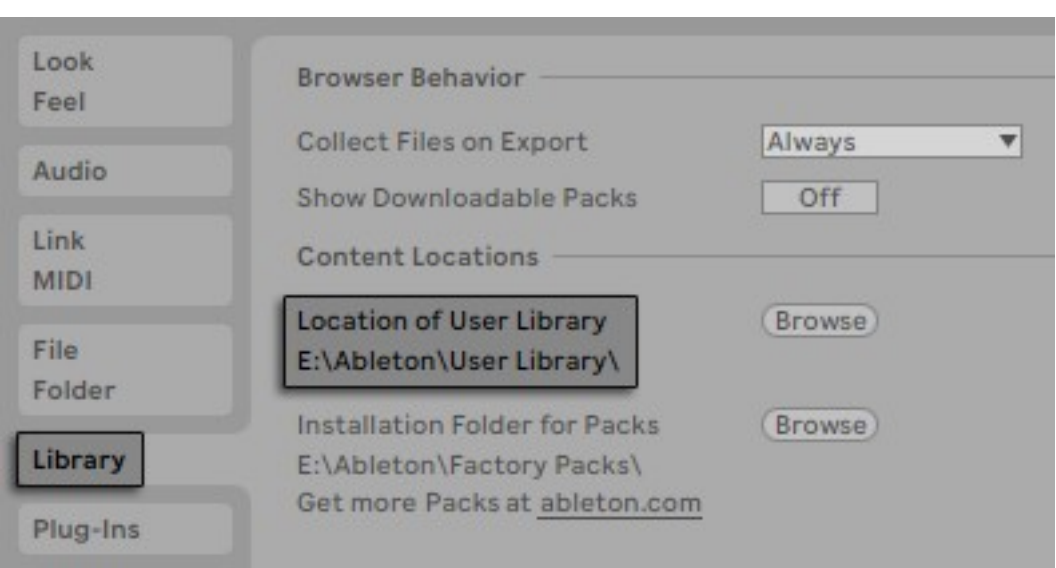

Go to Preferences – Library – Location of User Library

Or [right-click] on the User Library in the Browser – Show in Explorer

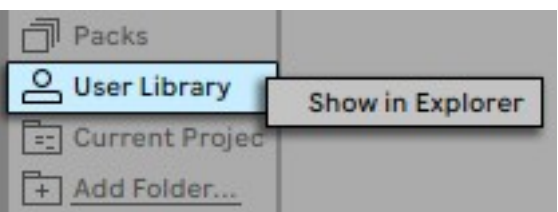

# **Controls**

# 2.1 Multislider

The multislider located in the center of the device allows you to adjust the value of each step in the sequence. Depending on the selected mode (Bipolar or Slider) each step of the multislider will show values between -50/50 or 0/100.

Clicking on the multislider displays the value of the step being modified, at the bottom right of the device next to the Value label.

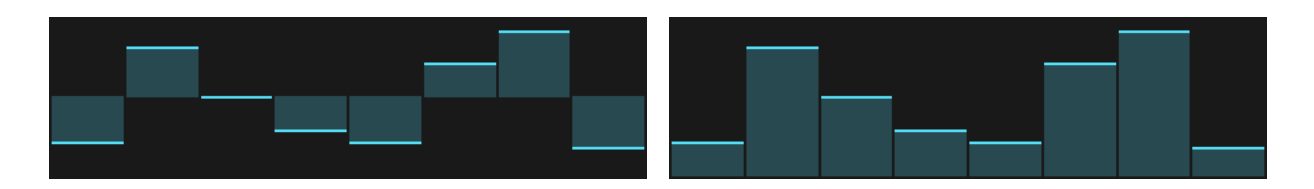

Bipolar Mode Slider Mode

### 2.2 Size

Sets the total number of steps in the sequence. Each time a MIDI note is received, the sequence advances one step.

## 2.3 Interval

Sets the number of MIDI notes that must be received to advance to the next step in the sequence.

Quantized chords are detected as a single MIDI note.

### 2.4 Direction

Sets the direction in which the steps will be activated. The available modes are: Forward, Back, Back and Forward, Rotate and Random.

## 2.5 Mode

There are two modes of operation: Bipolar and Slider. Depending on the selected mode, some device controls will display different options.

Bipolar mode is designed to be used with controls such as panning, where the default value is in the center. In this mode the multislider shows negative and positive steps, which would correspond to the left and right values of the panning (-50/+50).

Slider mode is designed to be used with controls that have a minimum value and a maximum value, such as a filter cutoff. In this mode the multislider shows steps with values from 0 to 100.

Later in this manual, in the Mappings section, the characteristics of working with these two modes are explained.

# 2.6 Threshold

This control sets the detection time for MIDI note input. It is designed to detect non-quantized chords and interpret them as a single input.

The time set in this control also delays the activation of the steps, which can produce an undesirable effect depending on the parameter being mapped. It is recommended to use low threshold values.

# 2.7 Sync

When this control is activated, the sequence will start from the first step when Live's transport is activated. In other words, a retrigger every time play is pressed in Live. The first time this control is activated, it has no effect until Live's transport has been stopped.

# 2.8 Presets

#### $\vert 4 \vert$  $5<sup>5</sup>$  $8$  $\boxed{9}$   $\boxed{10}$   $\boxed{11}$   $\boxed{12}$   $\boxed{13}$   $\boxed{14}$   $\boxed{15}$   $\boxed{16}$  $2<sup>1</sup>$  $\mathbf{3}$  $6|$

It is possible to create up to 16 different presets. Each preset stores the following information: Multislider values, Size, Interval and Direction.

You can change presets manually by clicking on the preset selector or using automation.

When a preset has been modified, the preset number will change color in the preset selector, this indicates that the preset is not saved. When changing presets, the changes made are automatically saved. It is also possible to save a preset by clicking on the preset number.

# 2.9 Copy Preset

**C** Use this control to copy the current preset to another preset slot. When activated, it changes the color of the preset selector to indicate that it is in the process of copying a preset. To cancel the copy process, press this control again.

# 2.10 Reset

 $\mathcal{L}_{\bm{\mathcal{T}}}$ 

Resets the values of all steps to 0 with respect to the selected mode (Bipolar, Slider).

# 2.11 Generators

It is possible to generate random values of the steps, as well as ascending or descending ramps.

The generated step values can be restricted using the Minimum Range and Maximum Range controls. These are displayed differently depending on the selected mode (Bipolar, Slider).

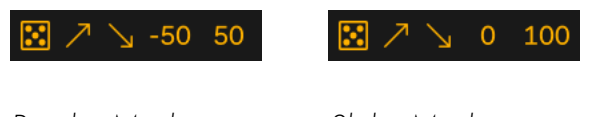

Bipolar Mode Slider Mode

# 2.12 Mappings

Clicking on the control at the top right of the device displays the Multimap browser.

Here you can create the mapping to Live controls or other device controls, as well as assign the sending of MIDI control changes (up to a maximum of 8). It is possible to adjust the range of sent values differently depending on the selected mode (Bipolar, Slider).

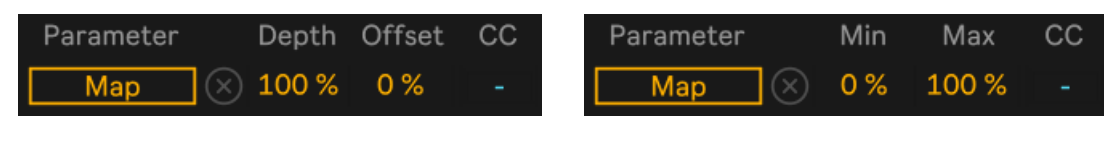

Bipolar Mode Slider Mode

### 2.12.1 Bipolar Mode

In Bipolar mode the Depth and Offset controls are displayed. Depth adjusts the range of values sent, while Offset changes the center position over which values are sent.

Here are two examples.

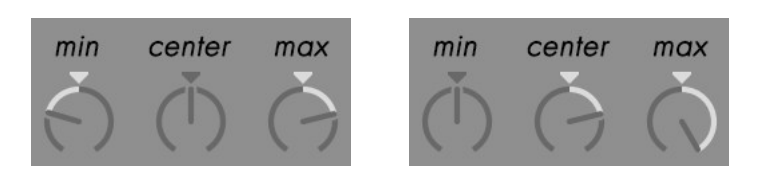

Depth 50% / Offset 0% Depth 50% / Offset 100%

### 2.12.2 Slider Mode

Slider mode is the same as found in other Live mapping plugins. The Min and Max parameters set the range of values that will be sent.

When the Min parameter is greater than the Max parameter, the range of values will be inverted.